**1.** Con el rediseño de nuestro servicio de **Transacciones Masivas**, podrás cargar tus archivos más rápido, agil y con toda la seguridad. Ingresa al modulo de **«Transacciones»** y selecciona **«Internas, Aval»** en el menú de **Transferencias.**

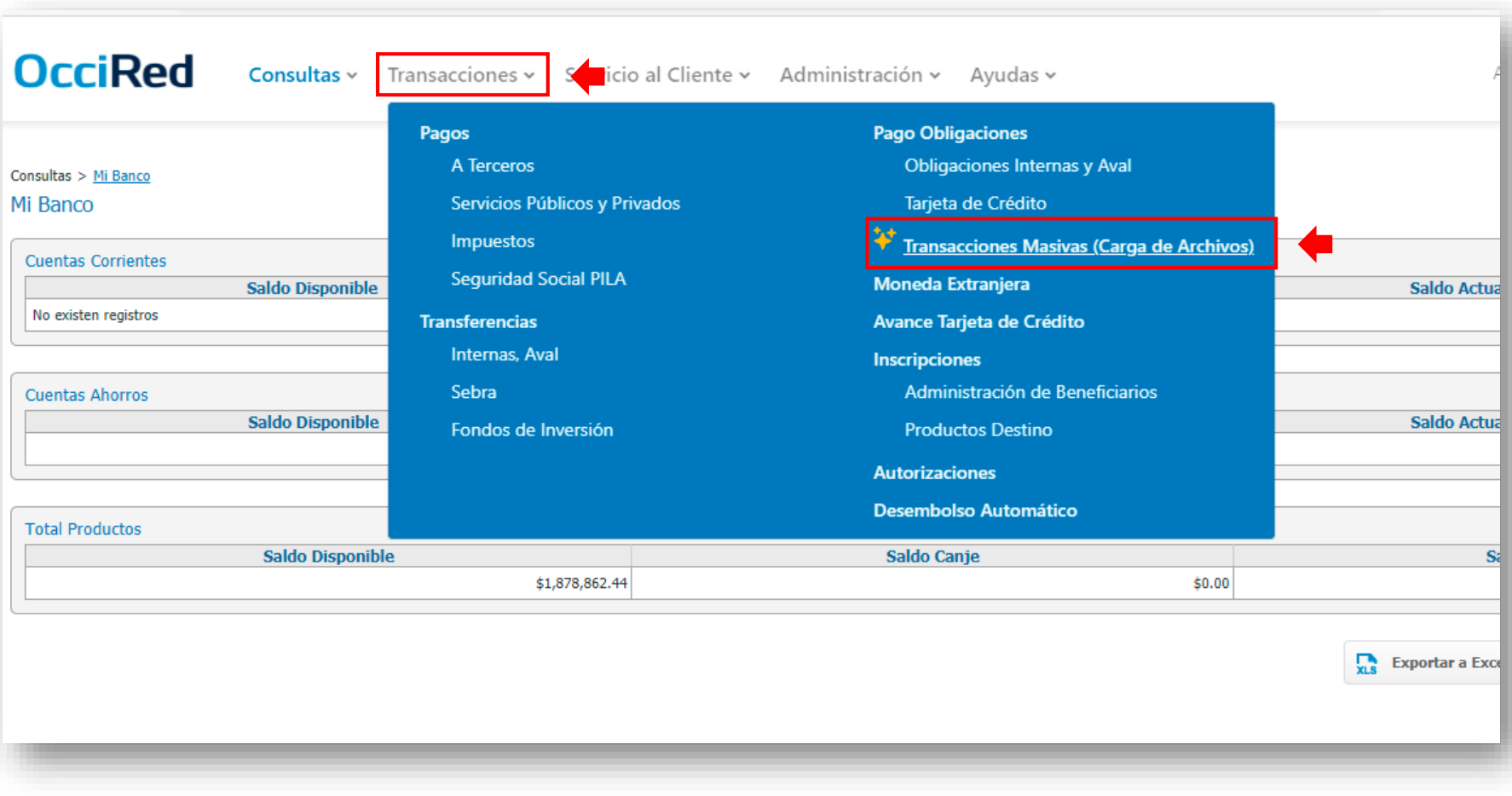

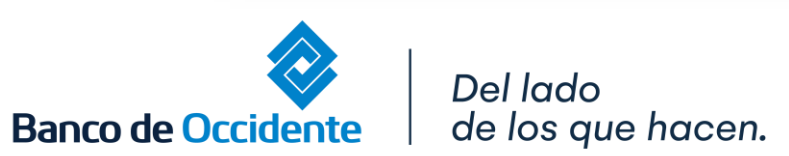

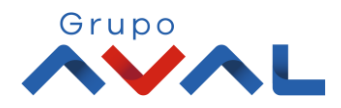

**2.** Da clic en **«Cargar Archivo»** para ejecutar una nueva operación.

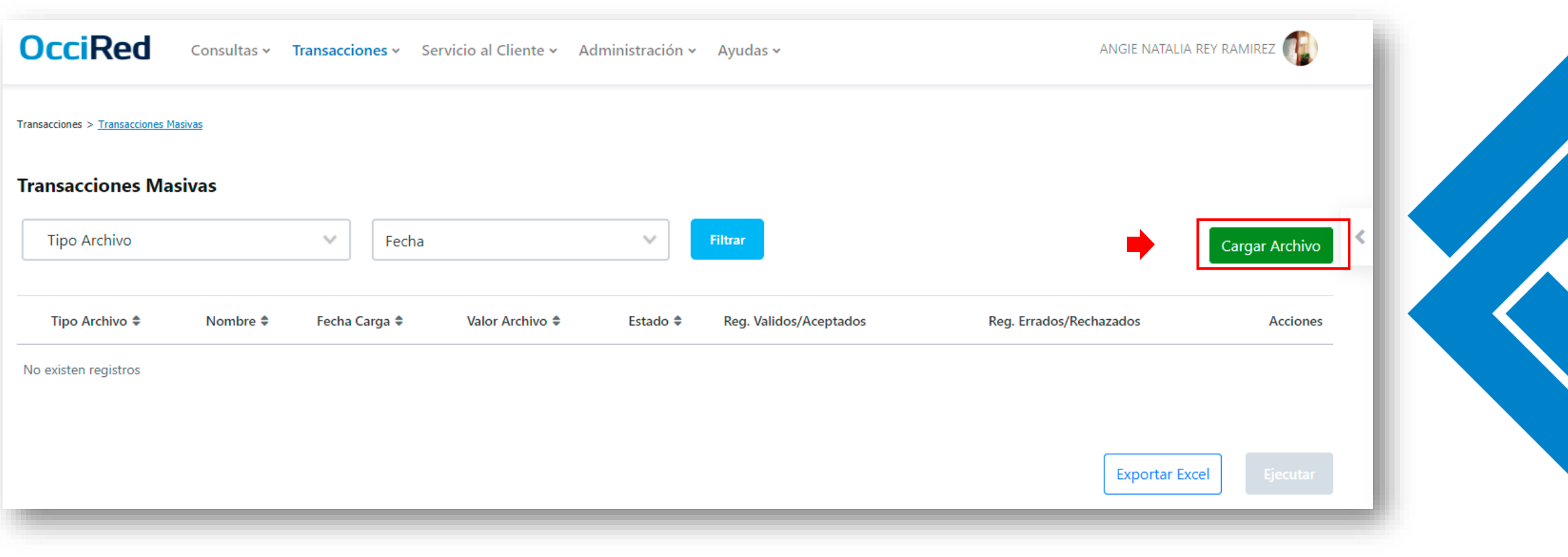

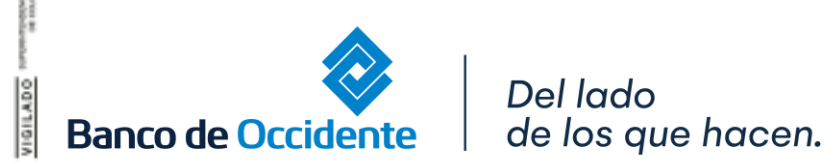

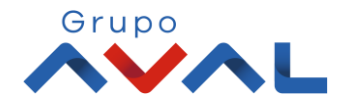

**3.** Arrastra o selecciona el archivo a cargar, selecciona el **«Tipo de Archivo»** y define un nombre para que después lo puedas identificar y da clic en **«Cargar Archivo»**.

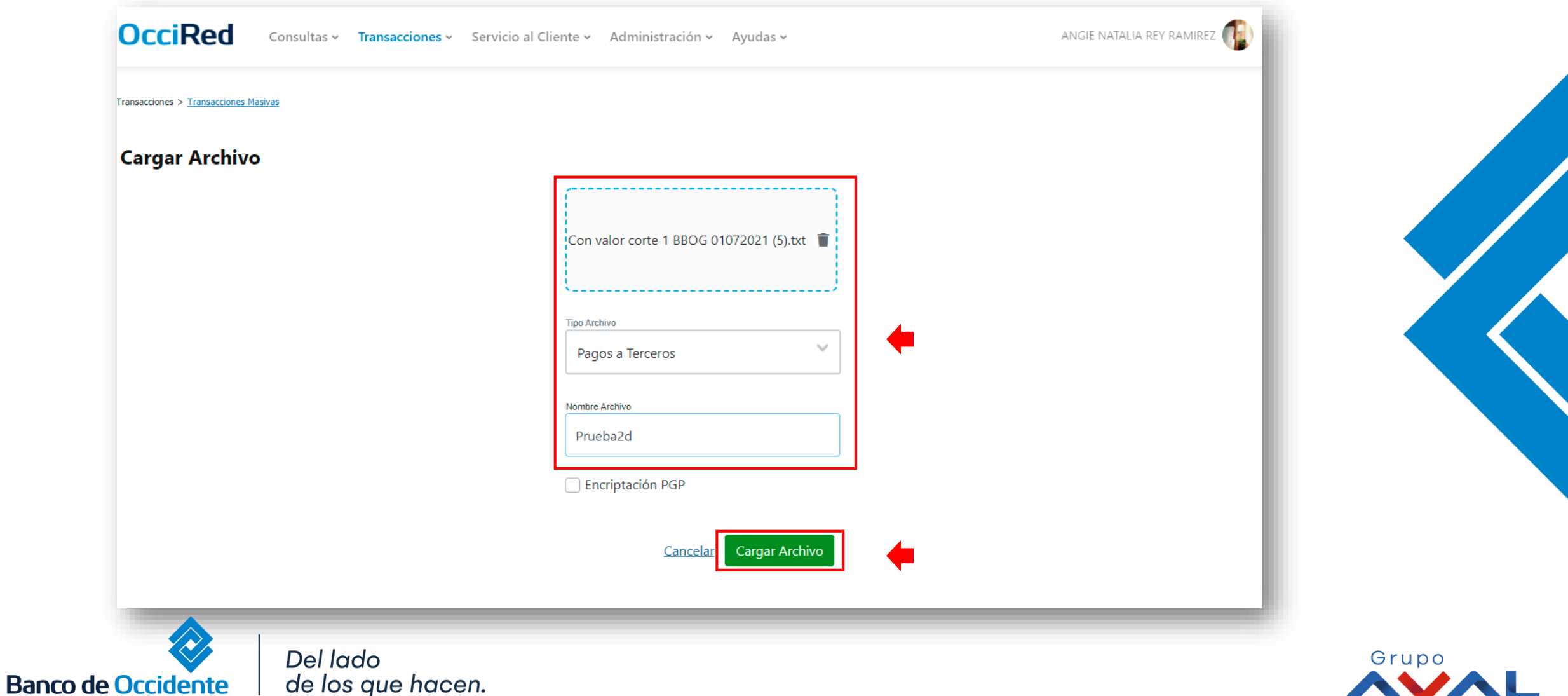

**4.** Te aparecerá un mensaje de que se esta cargando tu archivo, da clic en **«Continuar»**

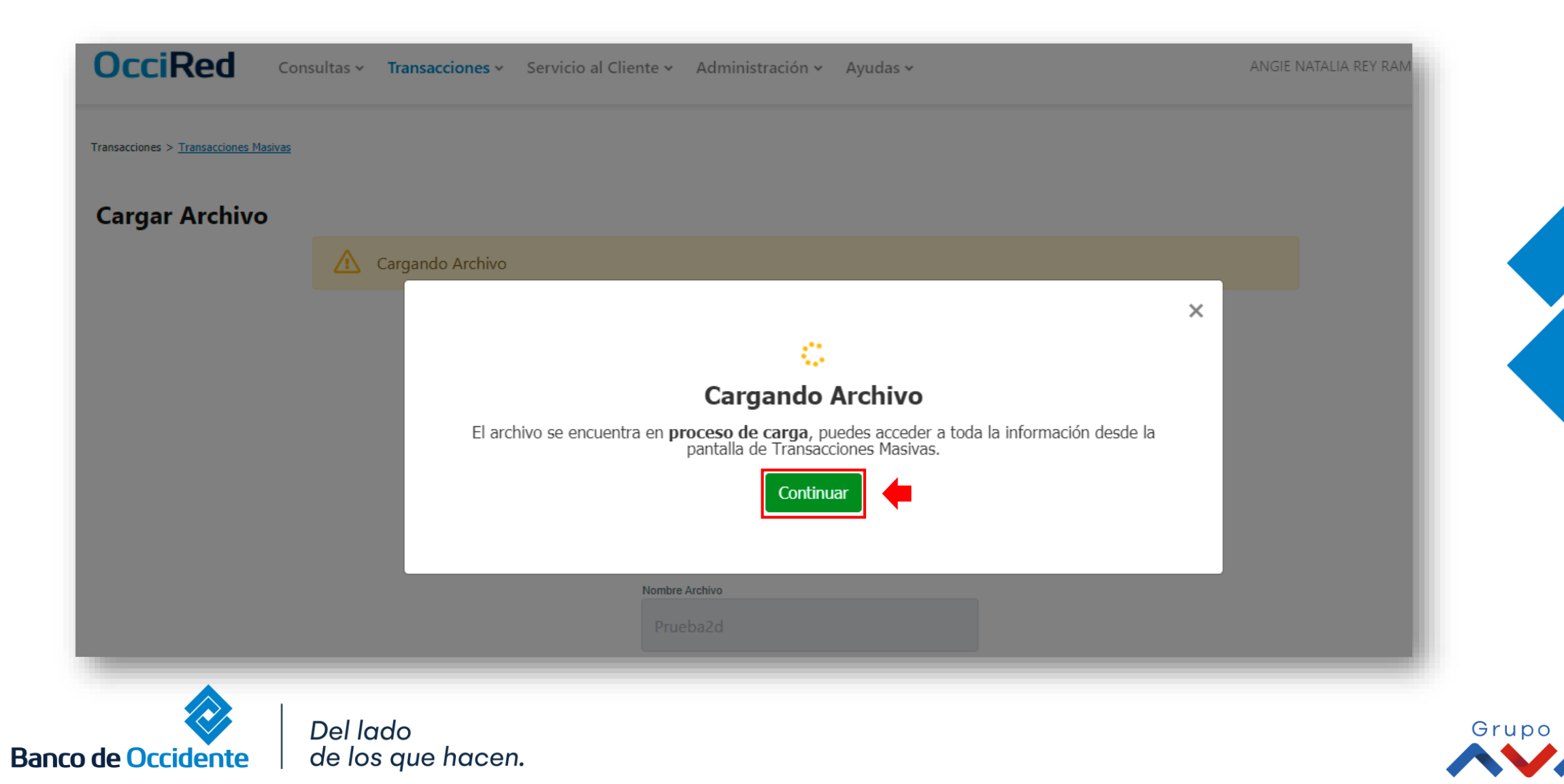

**5.** Para ver el estado de carga de tu archivo, da clic en **«Volver»**

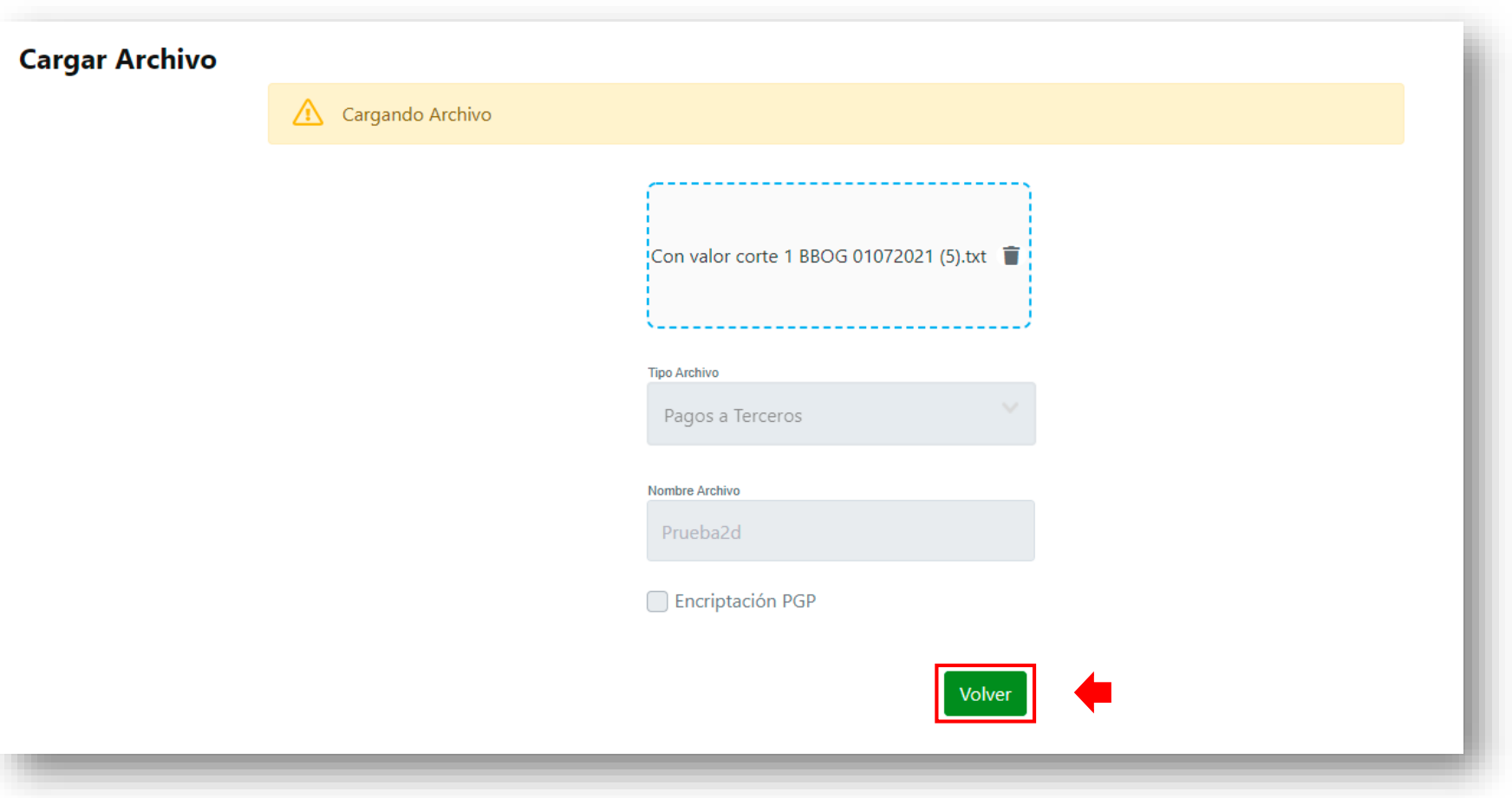

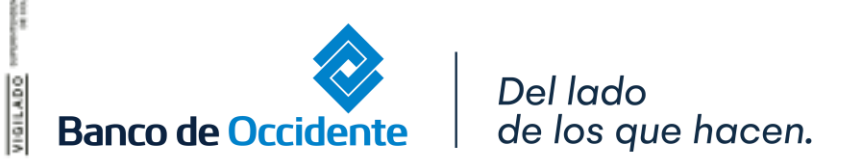

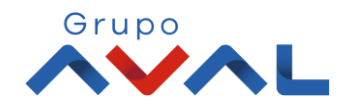

**6.** En la tabla resumen aparecerá la información del archivo que acabas de cargar, si todo esta bien lo verás con el estado cargado. Para enviar la operación da clic en **«Ejecutar»**

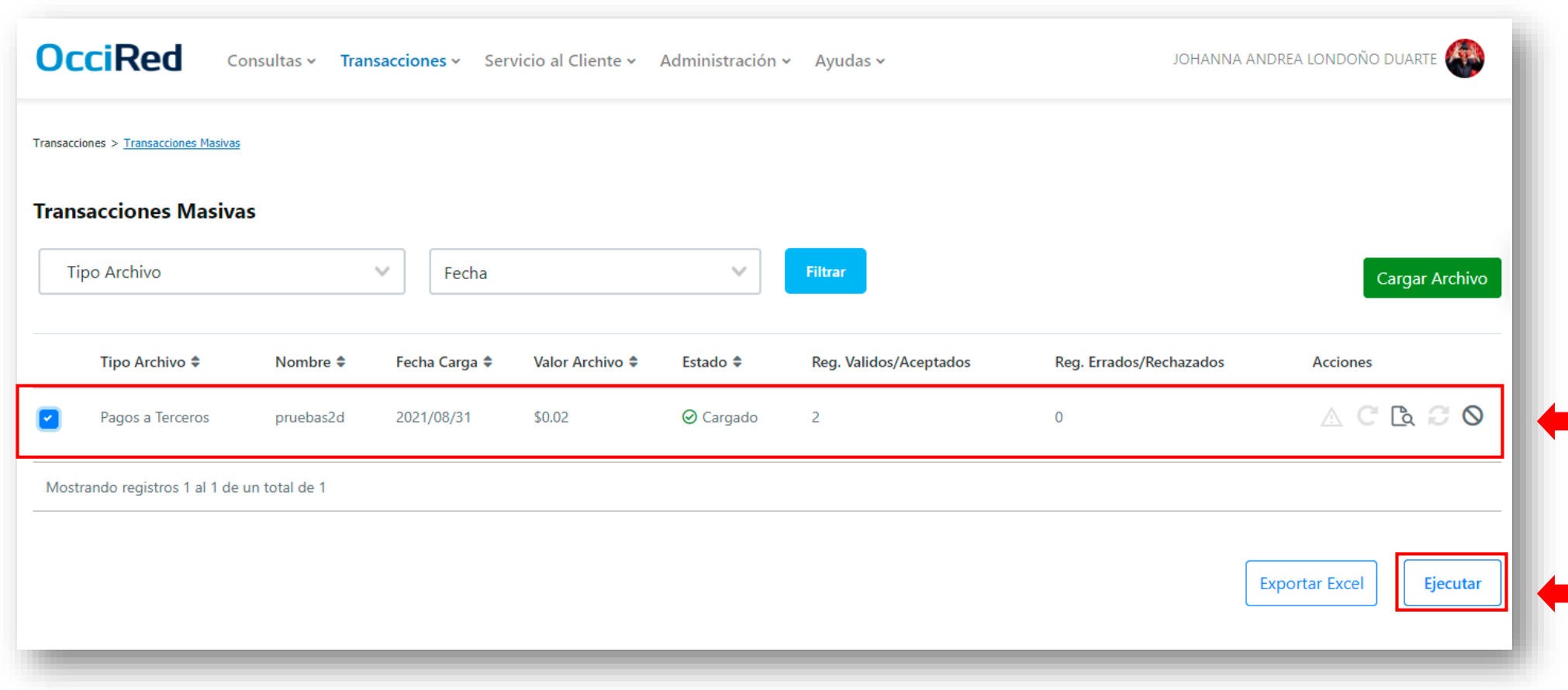

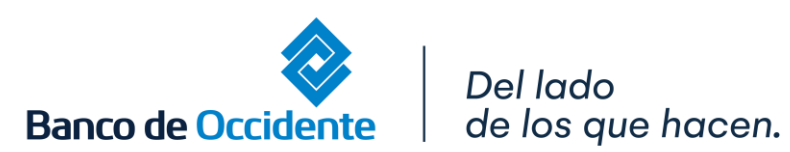

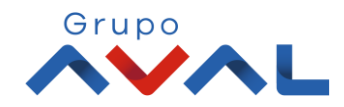

#### **7.** Aparecerá una pantalla para confirmar la transacción. Si todo esta correcto selecciona **«Aceptar y Confirmar»**

Estimado cliente, le informamos que los pagos a terceros ACH realizados después de las 3:00 PM, serán efectivos el siguiente día hábil; para procesar el quinto ciclo de ACH por  $\overline{\mathbf{x}}$ ⚠ favor comuníquese con nuestra línea de atención. ¿Estás seguro de Ejecutar este(os) archivo(s)? Tipo Archivo ≑ Nombre  $\triangleq$ Fecha Carga ≑ Valor Archivo ≑ Estado  $\triangleq$ Reg. Validos/Aceptados Reg. Errados/Rechazados \$0.02 **⊘** Cargado  $\overline{2}$  $\mathbf{0}$ Pagos a Terceros 2021/08/31 pruebas2d **Tipo Archivo** Pagos a Terceros pruebas2d **Nombre Archivo**  $\overline{2}$ Nro. Total Registros 2021/08/31 Fecha de Carga 10:40:46 **Hora Carga** \$0.02 **Valor Archivo** Usted está enviando este(os) archivo(s) al Banco Aceptar y Confirmar Cancelar

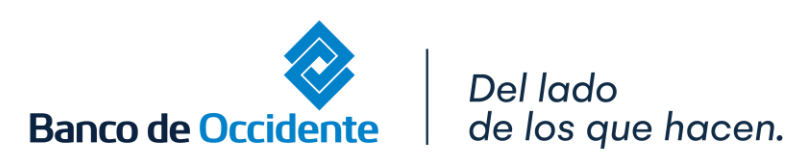

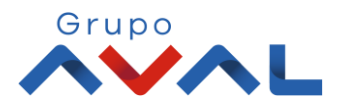

#### **8.** Para finalizar la operación Ingresa la clave o Token.

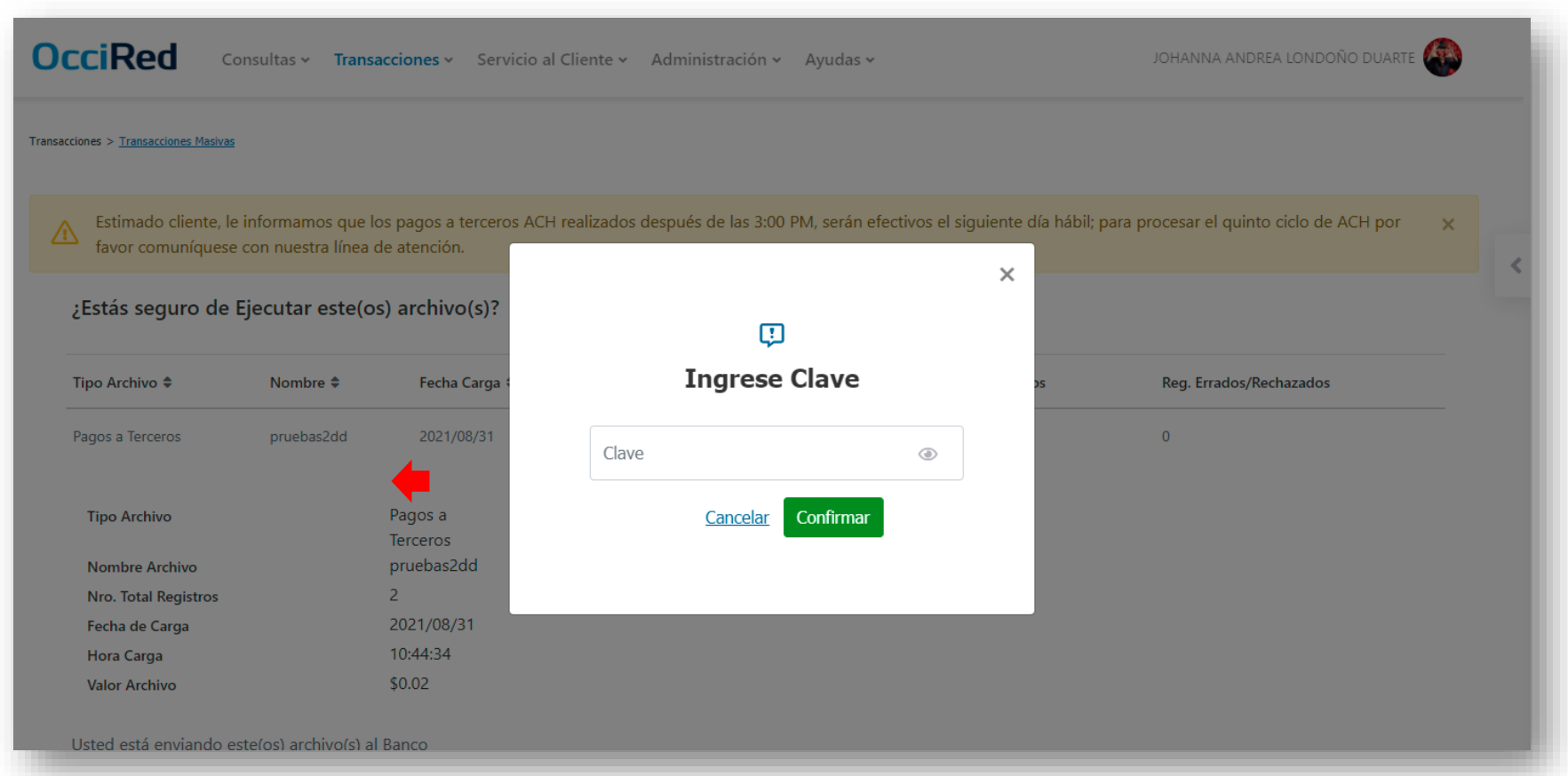

*\*Si la empresa tiene doble intervención, hasta que el usuario autorizador la apruebe, se procesará la transferencia.*

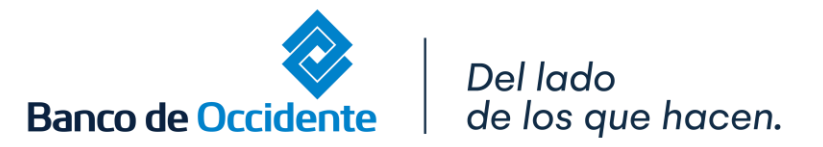

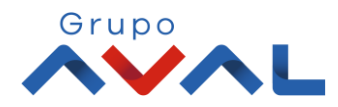